<span id="page-0-0"></span>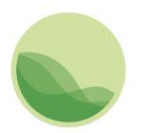

Institute for Health Metrics and Evaluation

# GBD Data Input Source Tool Guide

This document is intended to serve as a basic guide for using the Global Burden of Disease (GBD) Data Input Sources Tool. The tool lets you explore GBD 2019 input sources by GBD component, geography, and cause, risk, covariate, or impairment. After you have made your selection, you can view and access catalog entries for input sources used by GBD through the Global Health Data Exchange (GHDx).

You can download these input sources as a CSV file to see more information about how they were used in the analysis of the GBD. This CSV file contains metadata about the input sources as suggested in the [Guidelines for Accurate and Transparent Health Estimates Reporting \(GATHER\),](http://gather-statement.org/) a statement that promotes best practices in reporting health estimates.

## <span id="page-0-1"></span>**Contents**

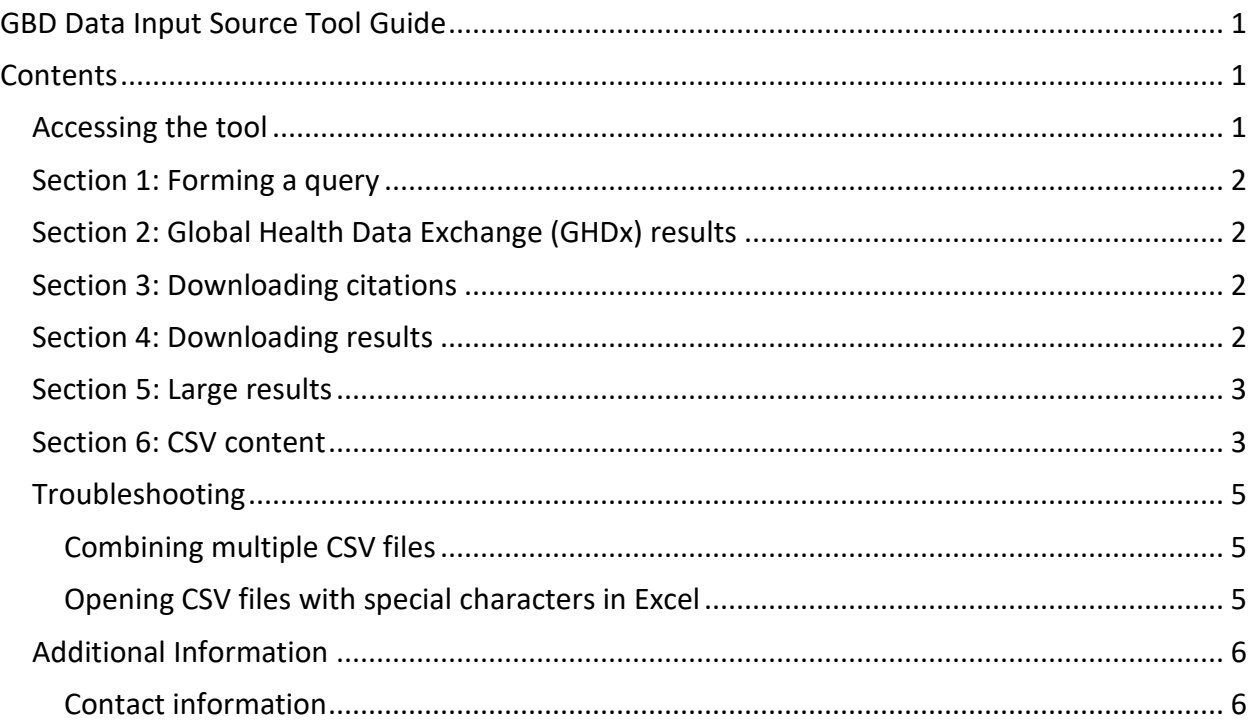

## <span id="page-0-2"></span>Accessing the tool

Access the tool through any Internet browser a[t http://ghdx.healthdata.org/gbd-2019/data-input](http://ghdx.healthdata.org/gbd-2019/data-input-sources)[sources.](http://ghdx.healthdata.org/gbd-2019/data-input-sources)

# <span id="page-1-0"></span>Section 1: Forming a query

Begin by selecting either a GBD component or a geography from the **Components** or **Locations** dropdown menu. The tool does not allow downloads for "All GBD components" or "Global."

Options for GBD components are:

- All GBD
	- o Mortality and Population
		- **•** Mortality
		- **Fertility**
		- **Population**
	- o Causes of Death and Disability
		- Causes of Death
		- **Nonfatal Health Outcomes**
	- o Risk Factors
	- o Covariates
	- o UHC

Location options are all locations in the standard GBD reporting hierarchy, including regions and some subnational locations.

Depending on the GBD component you select, you are given options to refine your query by cause, impairment, risk, or covariate. You can refine by geography at any time.

Click the **submit query** button to generate a set of results.

## <span id="page-1-1"></span>Section 2: Global Health Data Exchange (GHDx) results

After you submit a query, you will see an alphabetical list of the input sources used for the part of GBD you specified. Clicking on a title of any of these citations brings you to the GHDx record for the source, which contains metadata describing the source, including geography, time period, data type, citation, and topics covered by the dataset.

Whenever possible, the GHDx record includes a link to where the data can be freely downloaded, registered for, or requested from the provider. For more about the GHDx, visit [About the GHDx.](http://ghdx.healthdata.org/about-ghdx)

## <span id="page-1-2"></span>Section 3: Downloading citations

To get a simple list of unique citations for the input sources generated by your query, click the **citation download** button. This will export a CSV file of only citations.

## <span id="page-1-3"></span>Section 4: Downloading results

Once the list of input sources for your query has been retrieved, you have the option to download a full result set. A full result set provides citations, but also a large array of other GATHER-recommended metadata that illustrate how input sources were used in GBD analysis. In a result set, a single input source may be represented by multiple rows in a CSV download: one for each location, age group, sex, etc. for which the source was used.

Click on the **download** button to begin the download process for *relatively* small result sets.

Even for small result sets, collating results in all dimensions for a set of input sources can take some time. The download page will remain active as your downloads are prepared. When they are prepared, the files, if there are more than one, will appear sequentially on the download page.

**Note**: If you plan to download the full results of your query, it is recommended that you make the narrowest selection possible. Because the download represents the use of input data at essentially the data point level, many result sets can be millions of rows.

#### <span id="page-2-0"></span>Section 5: Large results

Queries can produce very large result sets. In these cases, the download button will be greyed out.

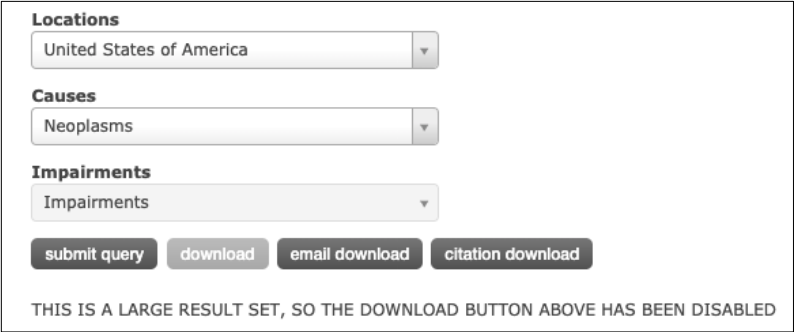

The tool requires an email address and your choice of how many rows you want per file. The maximum number of rows for a single file is 1 million. This number determines the number of files your download returns, not the number of total results in that download.

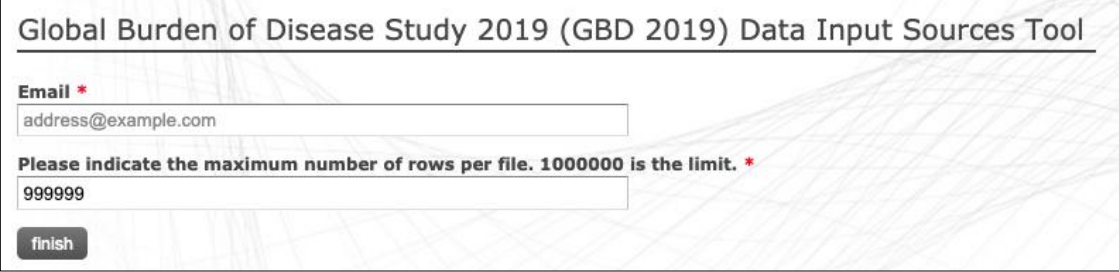

A large request may take up to several hours to complete. You receive a confirmation email with a link to a page where you may check the status of your request. When the process is complete, that page contains the files' download links. You receive a second email confirming that your download is ready.

## <span id="page-2-1"></span>Section 6: CSV content

While the GHDx results contain metadata on the dataset itself, the CSV generated from your query includes additional information about the way the dataset was used in producing GBD estimates. Below is a description of what the columns in the CSV represent.

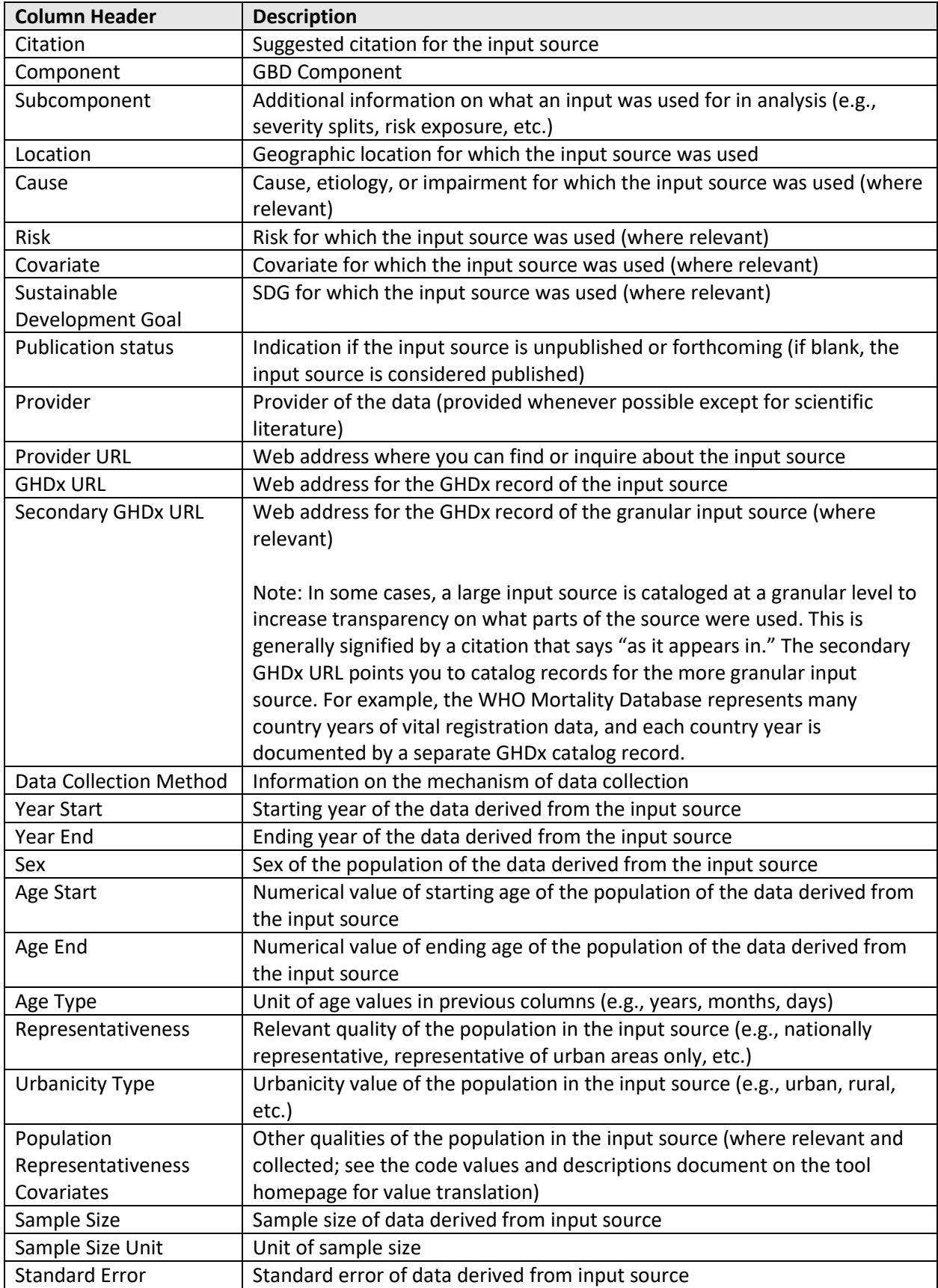

# <span id="page-4-0"></span>Troubleshooting

This section includes workarounds for some of the known downloading issues with the GBD Data Input Source Tool.

#### <span id="page-4-1"></span>Combining multiple CSV files

Sometimes, queries return data in multiple CSV files. Each file contains a segment of the data and has identical columns and a header row. Note that you cannot have more than 1 million rows in a CSV file. Combining results over one million rows requires use of another program such as Stata.

To combine multiple CSV files in Excel:

- 1. Open the first file in the set you want to combine in Excel.
- 2. Open the next file in the set.
- 3. Select all cells below the first line in this next file. **Note**: A simple way to do this is to select cell A2 (the first and leftmost data-containing cell) and press the following keys:  $|Ctrl| + | Shift| + | \downarrow | + | \rightarrow |$ .
- 4. Copy the selected cells.
- 5. Paste the copied cells into the first and leftmost blank cell in the first file.
- 6. Repeat steps 2-5 until the data from all files has been copied into the first one.

#### <span id="page-4-2"></span>Opening CSV files with special characters in Excel

Sometimes, queries result in files that contain special characters, such as place names with accents like "México." These characters may not display properly when the CSV file is opened in Excel.

To solve this problem:

- 1. Open Notepad.
- 2. Click File > Open (Ctrl + O).

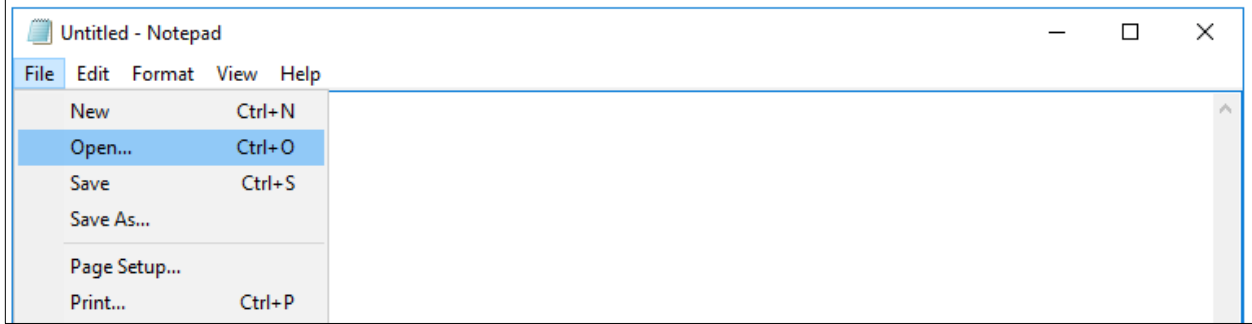

#### 3. Browse to and open the exported CSV, making sure to select "All Files" in the bottom right.

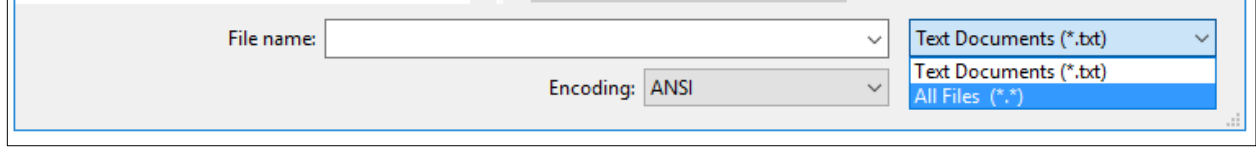

4. In the Encoding drop-down menu at the bottom, change from ANSI to UTF-8.

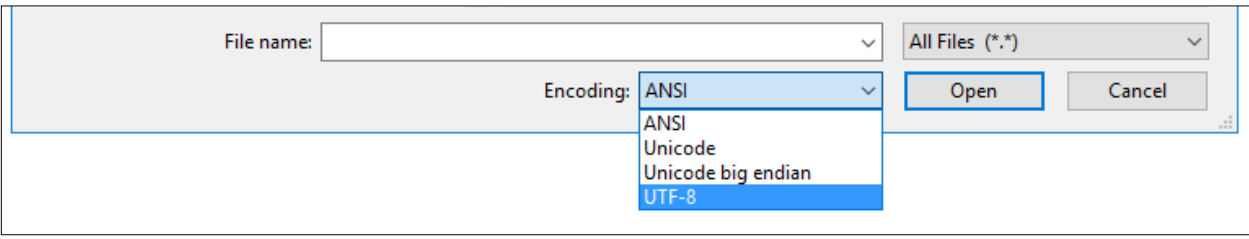

5. Save the file. When you reopen it in Excel, the special characters should render correctly.

## <span id="page-5-0"></span>Additional Information

# <span id="page-5-1"></span>Contact information

For questions not answered by this guide, please contact IHME: Institute for Health Metrics and Evaluation 2301 Fifth Ave., Suite 600 Seattle, WA 98121 USA Telephone: +1-206-897-2800 Fax: +1-206-897-2899 Email: data@healthdata.org [www.healthdata.org](http://www.healthdata.org/)